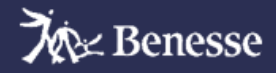

# **ドリルパーク ネイティブアプリ 設定手順書**

# ※ミライシードをインストール&各種設定を実施後に本手順書に 沿って設定をお願いいたします。

**<はじめにご確認ください>** ◆本手順書に従ってクライアントの インストール作業をご実施ください。 ◆最後に、起動確認を必ずご実施ください。

設定手順書 もくじ

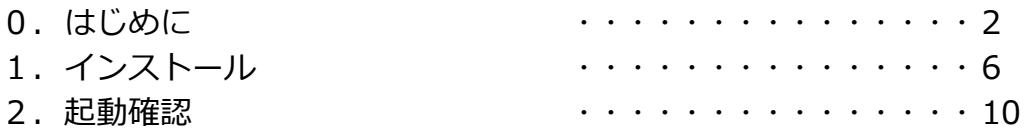

※ここに記載のドリルパークオフライン版の設定手順はWindows10/11のみ対応 しております。なお、32bit版OSには対応していません。

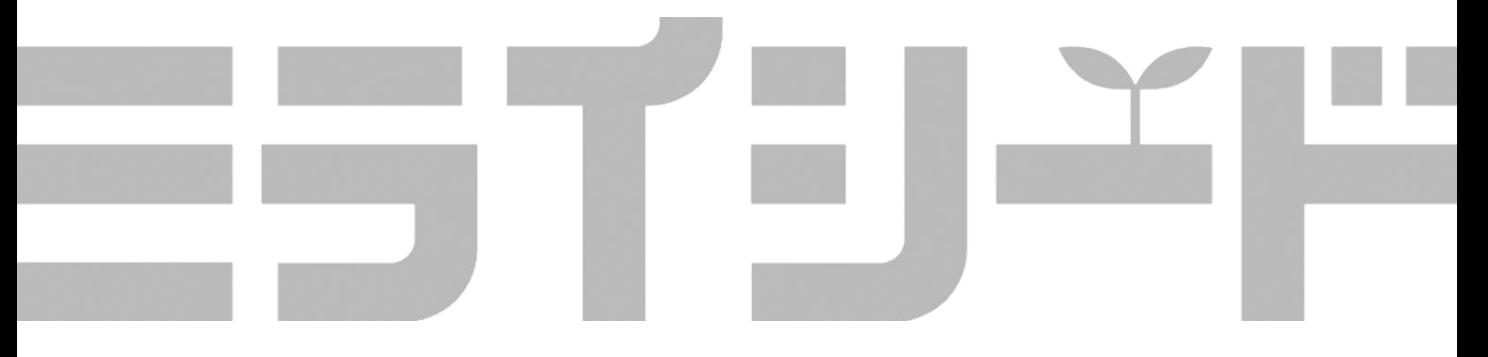

1

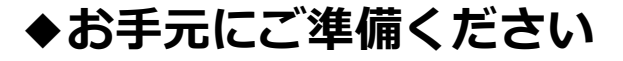

#### **0.1 事前準備**

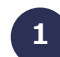

## **1 ライセンス証・クライアントインストーラ**

ライセンス証と「ドリルパークオフライン版 クライアントインストーラ」をご準備く ださい。最新のクライアントインストーラにつきましては、下記webサイトをご確認く ださい。

## <https://bso.benesse.ne.jp/dr/>

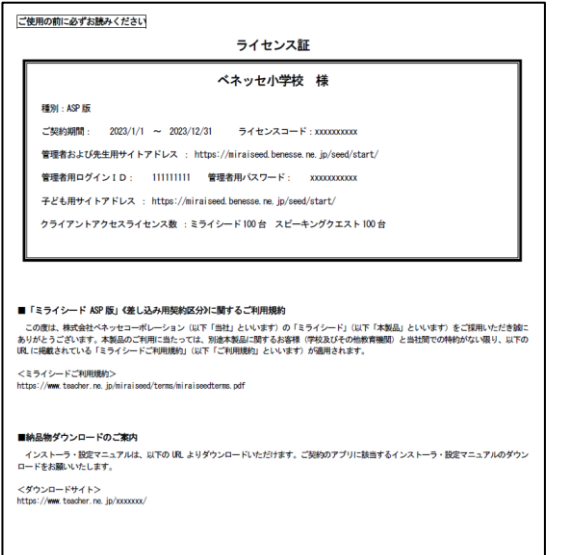

## **2 タブレット端末の管理者アカウントのユーザー名とパスワード**

アカウントの種類が "**Administrator**" ではない場合、インストールを実施するタブ レット端末の管理者アカウントの [ユーザー名] と [パスワード] とがわかっていなけ れば、インストールを実行できません。

### **3 ネットワークに接続できる環境**

タブレット端末からミライシードサーバに接続できる環境をご準備ください。

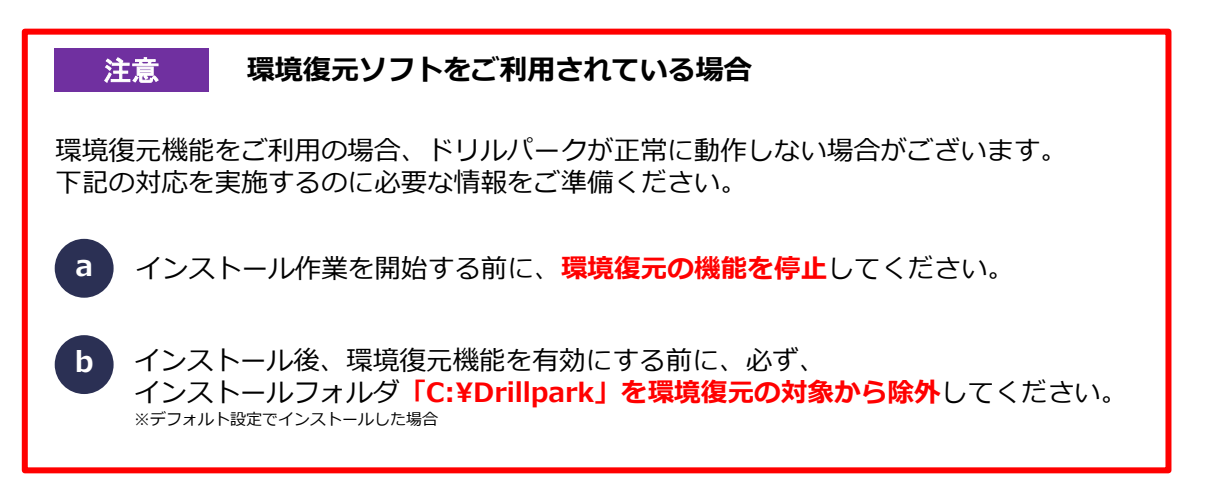

# **◆動作環境を整えてください**

**0.2 動作環境**

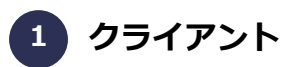

下記に、最新の推奨環境の情報を掲載しております。

[https://bso.benesse.ne.jp/miraiseed/spec/](https://bso.benesse.ne.jp/miraiseed/produts/spec/)

**環境によっては、本マニュアルの画面写真と実際の画面の表示が異なる場合があります。**

# **<sup>2</sup> 動作環境(クライアント)**

ミライシードを導入する際、アプリケーションが正常に動作する環境設定が必要となります。グループポ リシー等で一括設定されている場合、そのポリシー内容の変更を行ってください。

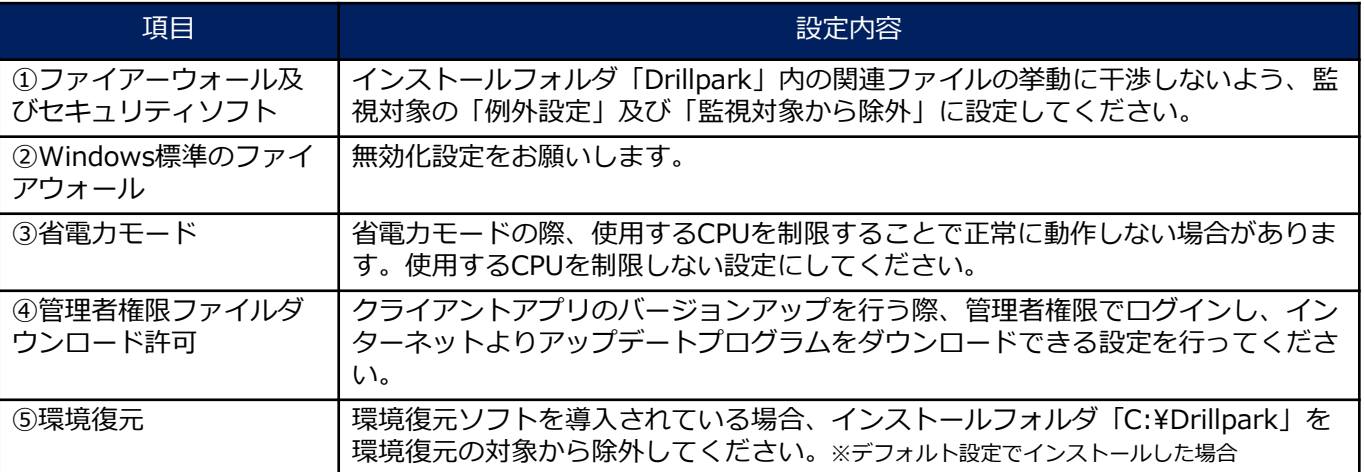

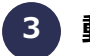

**3 動作環境(ネットワーク)**

ミライシードを導入する際、アプリケーションが正常に動作する環境設定が必要となります。ネット ワーク構築での設定変更及び必要に応じてグループポリシー適用内容の変更をお願いします。

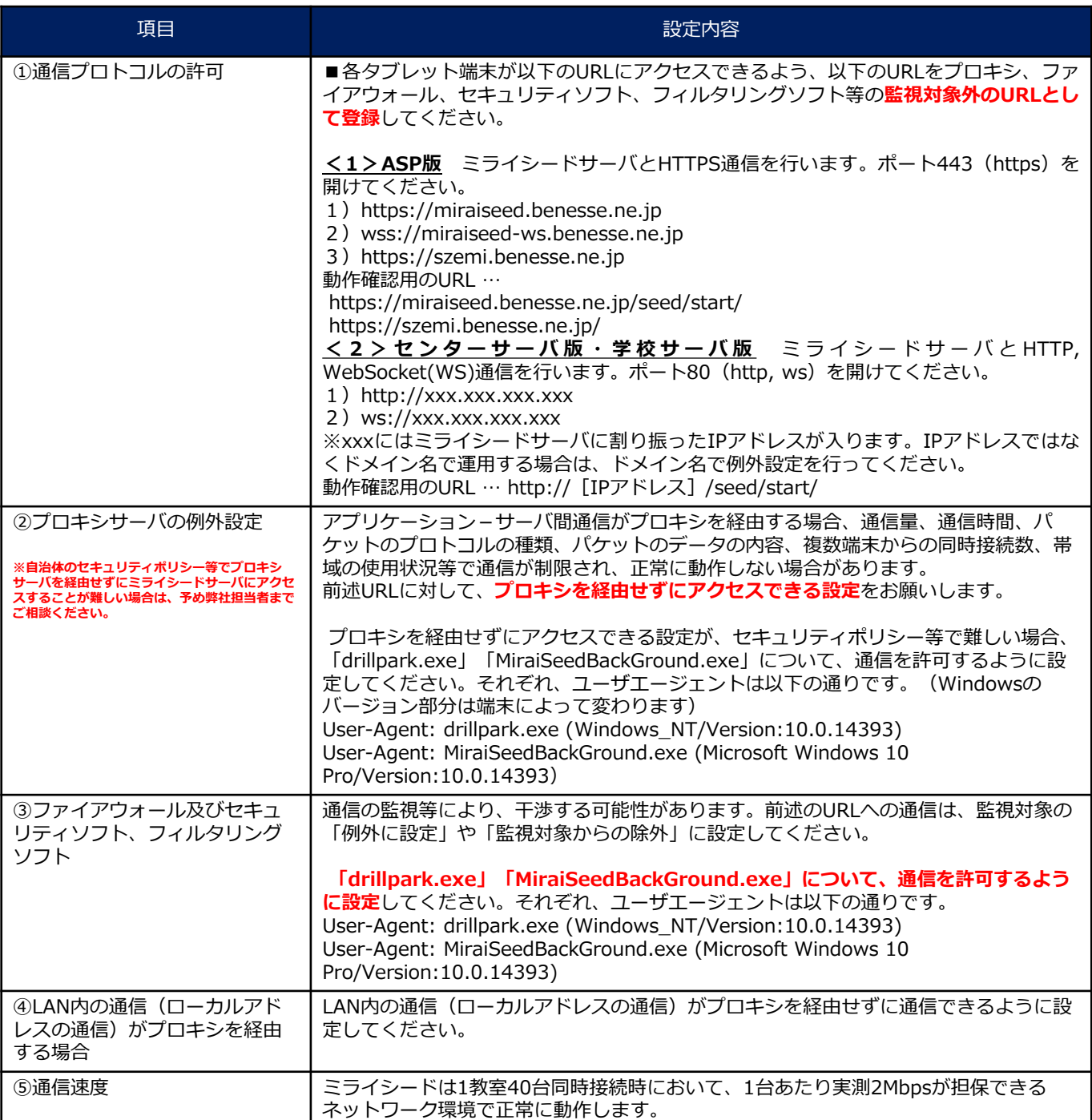

## **4 動作環境(インフラ)**

ミライシードを導入する際、アプリケーションが正常に動作する環境設定が必要 となります。インフラ構築において、以下項目について適切な設定をお願いしま す。

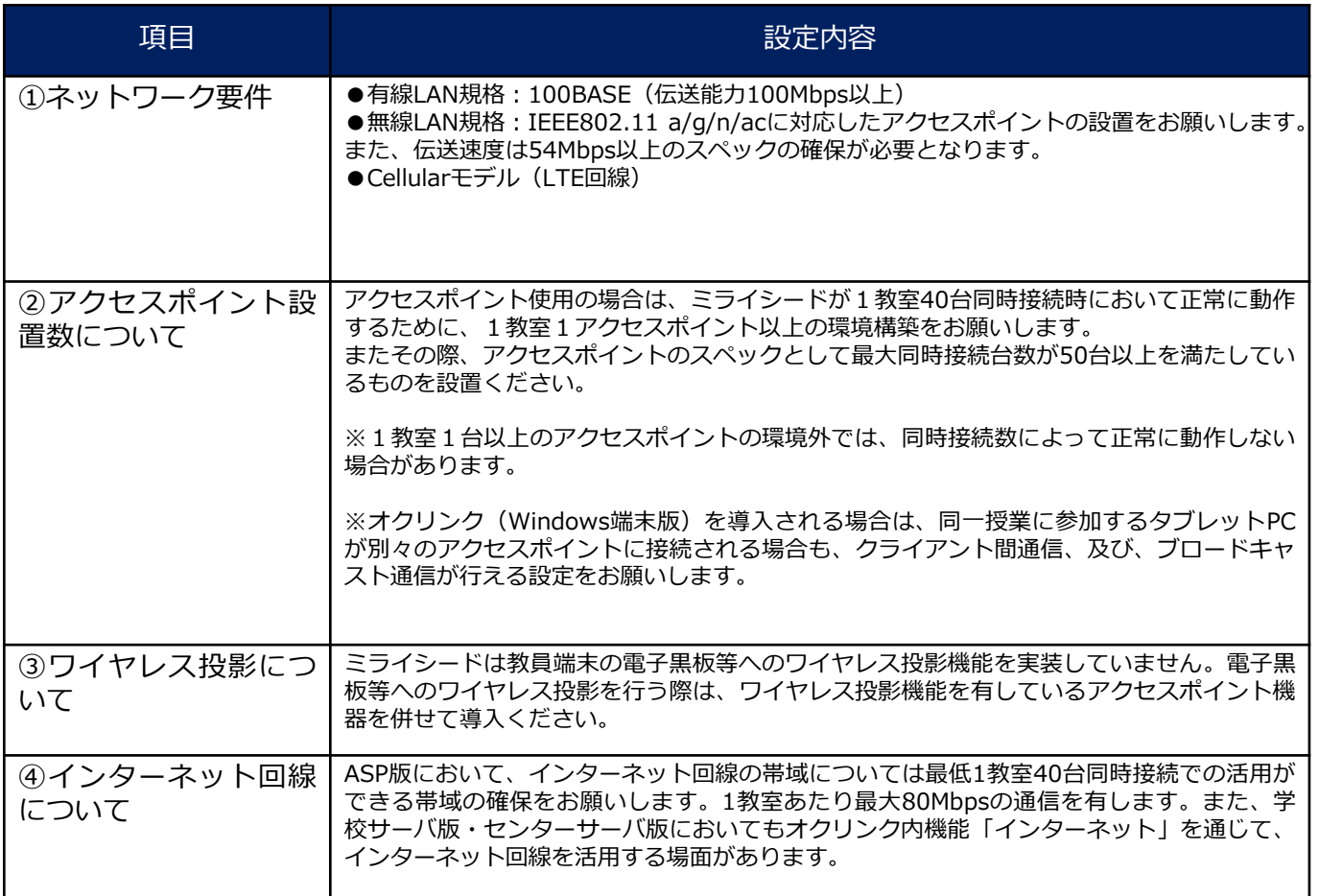

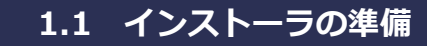

## **端末に [クライアントインストーラ] をダウンロードする**

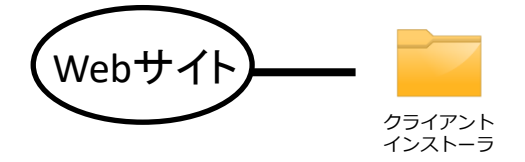

■クライアントインストールを実施する端末内に [クライ アントインストーラ]をダウンロードします。

※格納されているデータ容量は4~5GBと大きいため、 ダウンロードに10~20分程度かかります。 クライアント

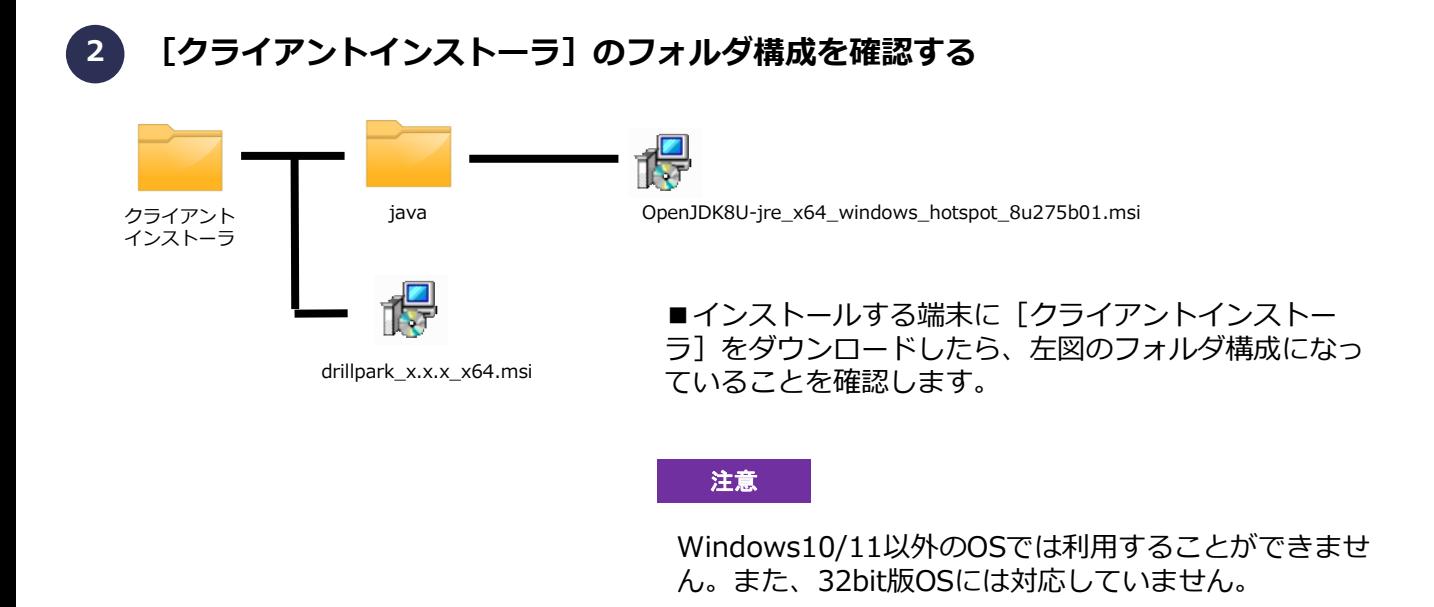

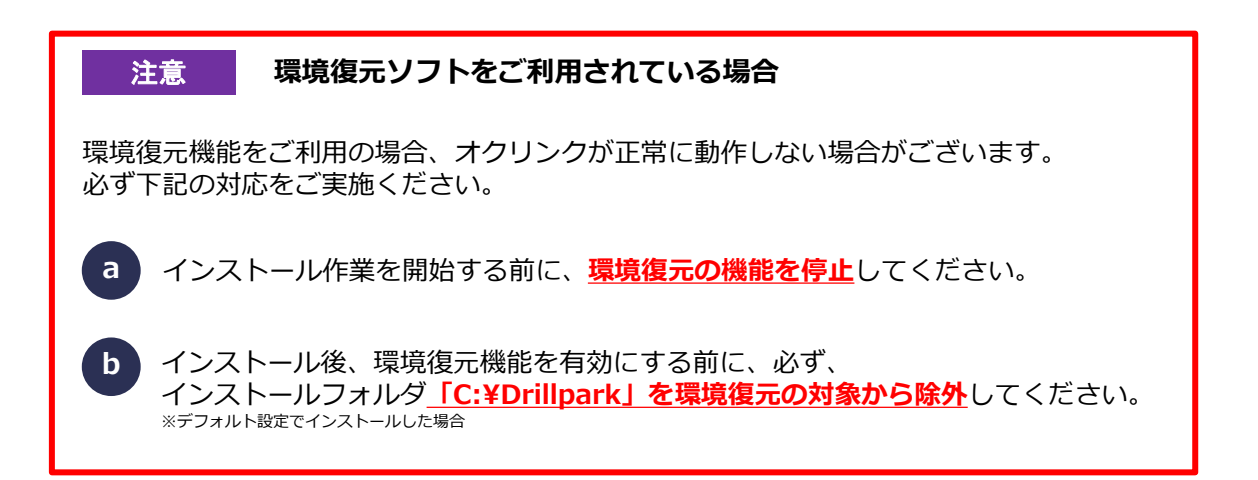

## **1.2 ドリルパークオフライン版インストール 1 インストーラを起動する** ■以下のファイルを実行してインストールを開始します。 drillpark\_x.x.x\_x64.msidrillpark\_x.x.x\_x64.msi <u>、ままには</u>管理者アカウントの [ユーザー名] と 「パスワード1 が必要です。 **2 次へ進む** ■「次へ」を選択します。 ドリルパーク (オフライン) セットアップ - 9 × 1 ドリルパーク(オフライン) セットアップ ウィザードへ  $\mathfrak{S}$ ようこそ このセットアップ ウィザードでは、ドリルパーク(オフライン) をコンピ<br>ューターにインストールします。続行するには、『太へ』をクリックし<br>てください。<br>をクリックしてください。 戻る(B) | 次へ(N) | キャンセル

# **3 インストール先のフォルダを選択する**

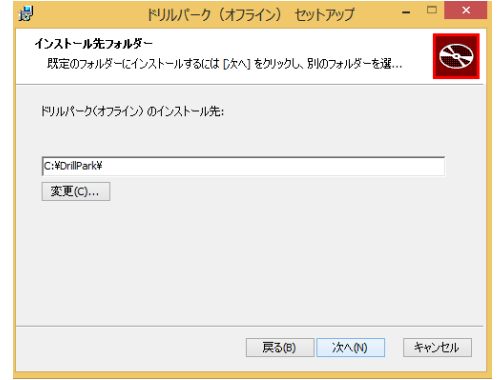

■インストール先フォルダを決めて[次へ]を選択します。 ※デフォルトで設定されているCドライブ直下を推奨して います。

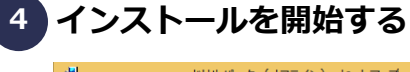

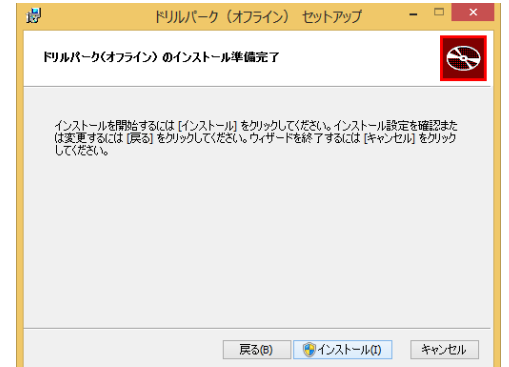

■ [インストール]を選択します。

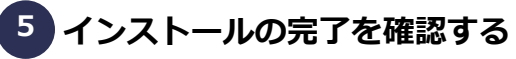

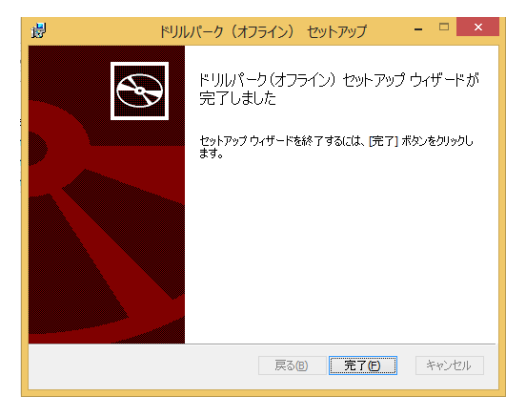

■インストールが完了したら、 [完了] を選択します。

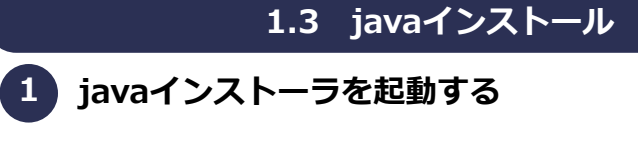

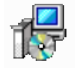

OpenJDK8U-jre\_x64\_windows\_hotspot\_8u275b01.msi

■ [Java]フォルダに格納されている以下のファイ ルを起動する。

OpenJDK8U-jre\_x64\_ windows\_hotspot\_8u275b01.msi

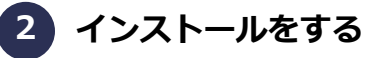

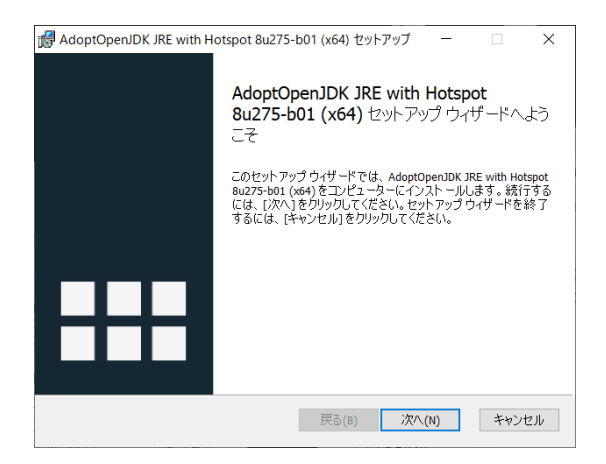

■ [次へ]を選択します。

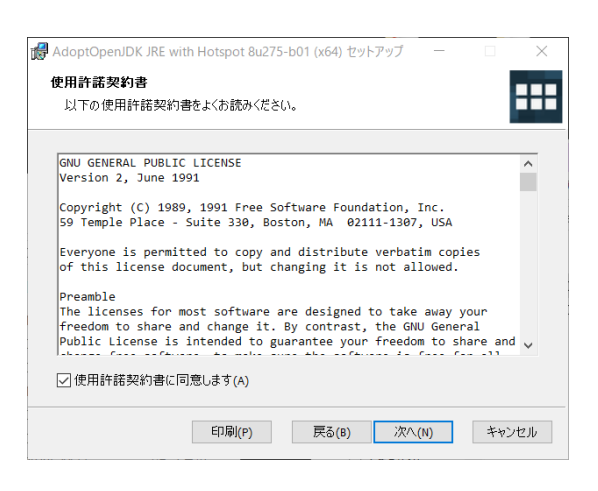

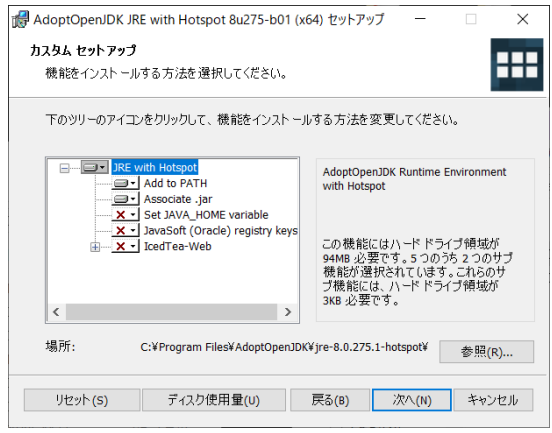

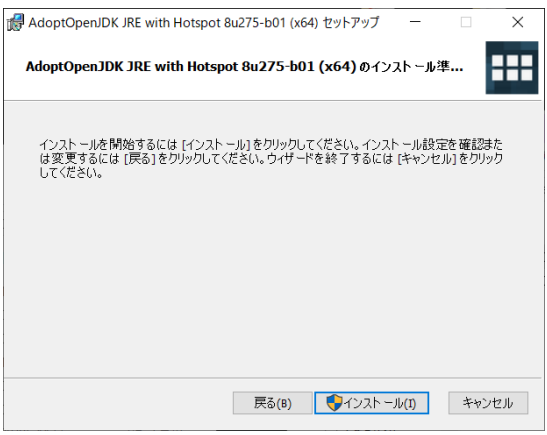

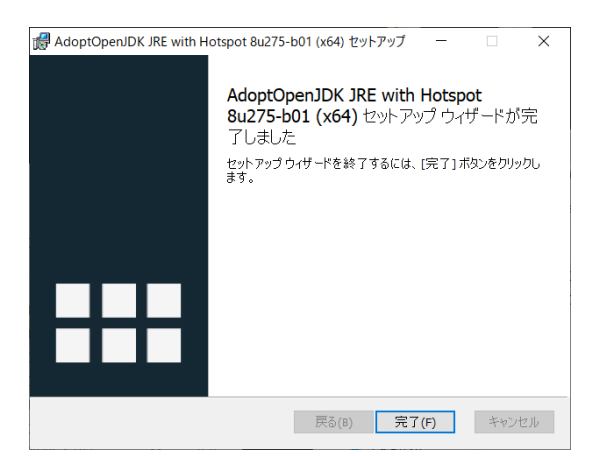

■ 「使用許諾契約書に同意します」にチェックを 入れて [次へ] を選択します。

■ [次へ] を選択します。

- [インストール]を選択します。
	- 注意 管理者アカウントの[ユーザー名] と[パスワード]が必要です。

■ [完了]を選択します。

#### **2 起動確認**

**※起動確認を行う前にミライシードのインストールを完了し、「各種設定」の内容に従 い、クラス情報管理、先生情報管理、生徒情報管理、教科書採択情報管理をご設定くだ さい。**

**※初回起動時にはサーバと通信できる環境が必要です。**

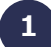

**1 ドリルパーク(オフライン)を起動する。**

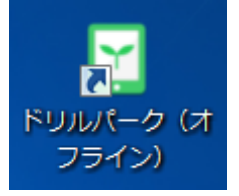

 $F<sub>1</sub>$ 

■デスクトップのドリルパーク (オフライン)のショートカット を起動します。

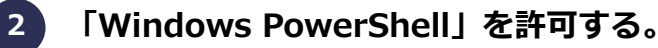

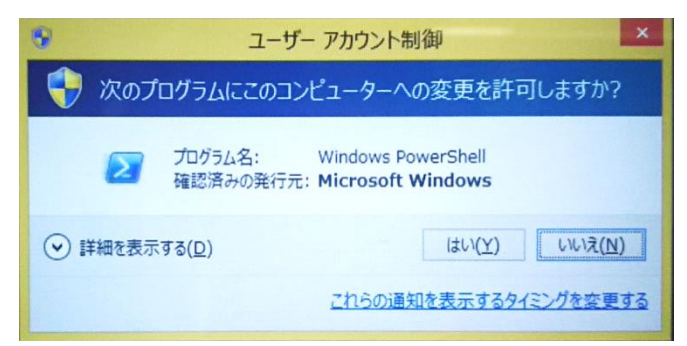

■ 「Windows PowerShell」の変 更確認画面が表示されましたら、 「はい」を選択します。

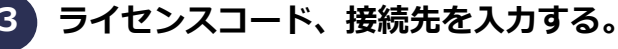

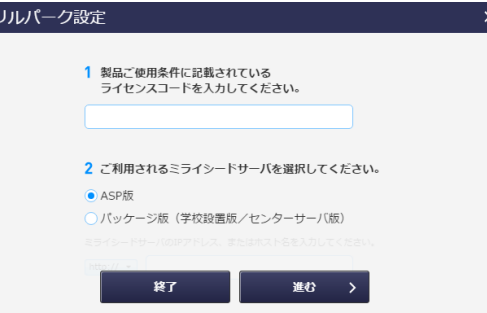

■ライセンスコード ライセンス証に記載のライセンス コードを入力してください。 ■接続先 ASP版またはパッケージ版(以下、 PKG版)を選択してください。 PKG版の場合は接続先のIPアドレ スまたはホスト名を入力してくだ さい。

**4**

**契約している学校に関する情報(子供情報のログイン情報など)が自動でDLされます。**

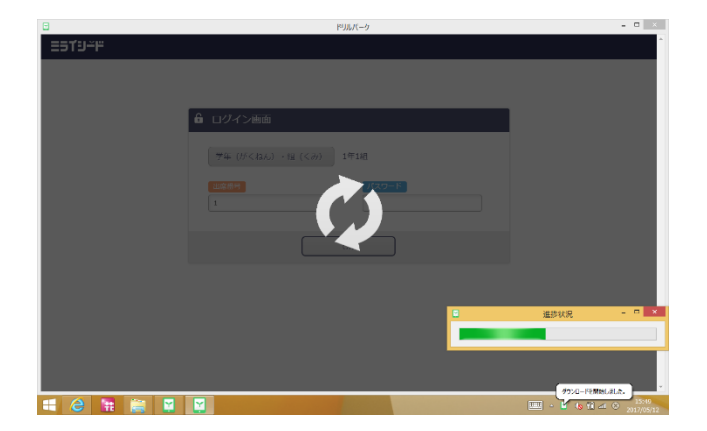

■自動で必要なデータがDIされ ますので、そのままお待ちくださ い。

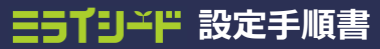

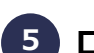

**ログイン情報を入力する。 5**

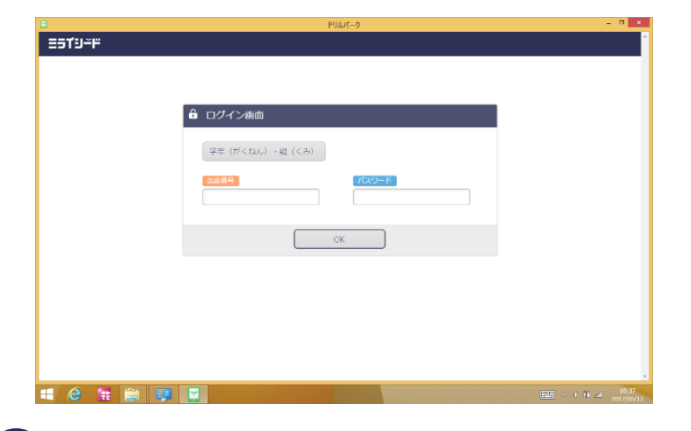

■ミライシードの管理画面の「生 徒情報管理」で設定した学年、ク ラス、出席番号、パスワードを入 力し、「OK」を選択します。

6 <sup>2</sup> 各種データのD L が行われます。 インスコンファイン 先生が独自に追加登録されている 問題データや児童の学習履歴情報 などをダウンロードします。 ※追加されている問題数やデータ 量などによっては、DLに30分程度 の時間がかかる場合があります。

■任意のドリルを選択します。

**8**

**ドリルパークのホーム画面が立ち上がります。 7**

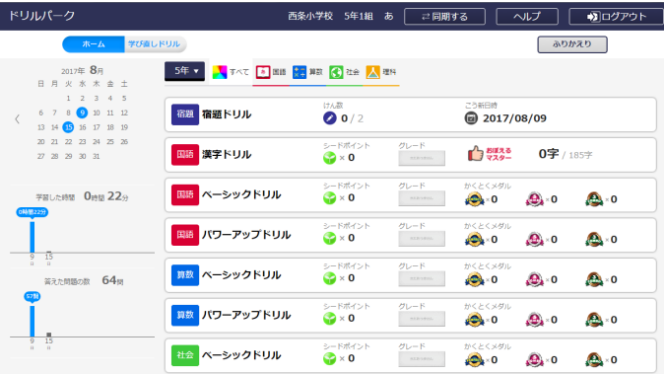

**問題に取り組めることを確認する。**

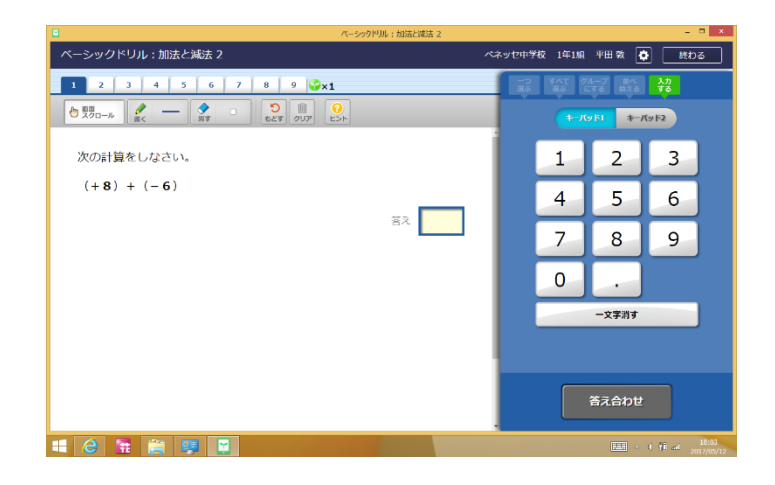

■任意のドリルを選択し、ドリル に取り組むことができることを確 認します。

以上で設定は完了となります。 ドリルパークの詳しい使い方については、ログイン後右上のメニューより、 「ドリルパーク利用マニュアル」をDLしてご確認ください。

#### 小中学校事業部 株式会社 **ベネッセコーポレーション**

- ●お問い合わせ窓口/0120-301-013 【受付時間】9:00~17:00(土・日・祝日、年末年始を除く)
- ●ミライシードファンサイト https://bso.benesse.ne.jp/miraiseed/fansite/ ミライシードに関する情報は「ミライシードファンサイト」からご確認いただけます。